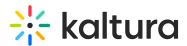

# Embed Kaltura media in Brightspace

Last Modified on 08/14/2025 4:25 pm IDT

#### 28 This article is designated for all users.

# About

The Browse, search and embed (BSE) tool lets you easily search through My media, Media Gallery, Shared Repository, and playlists, and embed them on your page. It's simple to use - no training required. You can embed media in rich-text areas like Announcements, Forums, and Assignments, making it easy to add or repurpose media wherever you can publish text.

Key features of the BSE tool

- Upload videos directly from My Media to a course or lesson.
- Add Media Galleries or Playlists to your course.
- Embed single videos or playlists with ease.
- Automatically integrate video quiz results into your grade book.
- Embed media anywhere you can publish text, such as announcements or forums.

### •

The Browse, Search and Embed tool is set up by your system administrator in the Browseandembed module.

# How to embed Kaltura media

 Go to any content area where a rich-text editor is available (for example, Announcements).

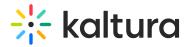

| A Physics 5202                                                       | 🔛 🗊 🋱 Kaltura Instructor                                                    |
|----------------------------------------------------------------------|-----------------------------------------------------------------------------|
| Syllabus Content Classlist Assignments                               | Discussions Quizzes Class Progress Grades Course Admin Announcements More - |
| Physics 5202                                                         |                                                                             |
| Getting Started 🗸                                                    |                                                                             |
| Announcements 🗸                                                      | Activity Feed 🗸                                                             |
| There are no announcements<br>to display.<br>Create an announcement. | Create a post                                                               |
| Kaltura 💙<br>Management Console                                      | Hello<br>Share something to get started                                     |

The page associated with that menu item displays.

| f Physics 5202                                                            | 🛗 🖂 🗊 🐧 🤀 Kaltura Instructor 🔅           |
|---------------------------------------------------------------------------|------------------------------------------|
| Syllabus Content Classlist Assignments Discussions Quizzes Class Progress | Grades Course Admin Announcements More 🗸 |
| Announcements                                                             |                                          |
| There are no announcements to display. Create an announcement.            |                                          |

 Click the button to add new content. The rich-text editor displays.

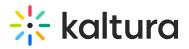

| Physics 5202                                                                                                    | IIII i 🖂 🗊 🏠 i Ki Kaltura Instructor 🔅                |
|----------------------------------------------------------------------------------------------------|-------------------------------------------------------|
| Syllabus Content Classlist Assignments Discussions Quizzes Class Progress                                                                                                    | ss Grades Course Admin Announcements More 🗸           |
| New Announcement                                                                                                    |                                                       |
| General<br>Headline*                                                                                                    |                                                       |
| Content*<br>■ Content*<br>■ Cont | t Family V Size V T V V V V V V V V V V V V V V V V V |
| Availability                                                                                                    | Ą ♥ ∽ Ę ¥ <i>/</i> .                                  |

|  | Publish | Save as Draft | Cancel |
|--|---------|---------------|--------|
|--|---------|---------------|--------|

#### 3. Click the Insert Stuff button (arrow icon).

The Insert Stuff window displays.

| Ins      | sert Stuff            | × |
|----------|-----------------------|---|
| <b>P</b> | My Computer           | > |
|          | Course Offering Files | > |
| *        | ePortfolio            | > |
|          | Video Note            | > |
|          | Video Note Search     | > |
| Q        | Capture               | > |
|          | My Media              | > |
| 0        | YouTube               | > |
| ••       | Flickr                | > |
|          | Cancel                | - |

Copyright © 2025 Kaltura Inc. All Rights Reserved. Designated trademarks and brands are the property of their respective owners. Use of this document constitutes acceptance of the Kaltura Terms of Use and Privacy Policy.

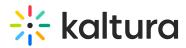

4. Scroll down and click on Kaltura Browse Search & Embed.

The Embed Kaltura Media window displays.

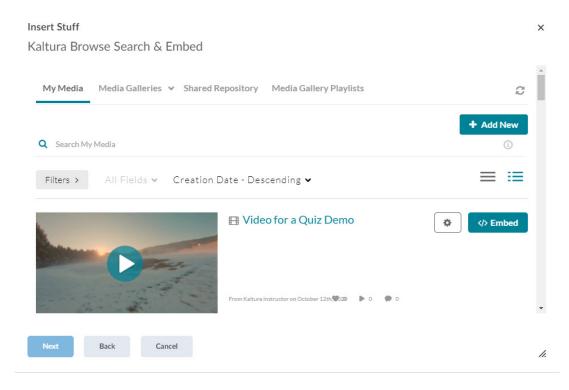

You can either add new media or select from existing media.

Note: In order to embed Media Gallery Playlists,

- Your Administrator must enable the channelplaylists module
- Your Administrator can (optionally) set a dedicated playlist player, and
- The Course Owner must create a Media Gallery Playlist.

# Add new media

1. Choose the appropriate source (for example, My Media, Media Gallery, Shared Repository, or Media Gallery Playlists). The Kaltura Media Search is available in every tab.

2. Click the **+ Add New** button to see the list of options for adding media. See 'Add New' menu for more information.

3. After upload is complete, you change the embed settings by clicking on the settings icon  $\mathbf{\hat{v}}$ .

Access to change the embed settings depend on your site's configuration. If

Copyright © 2025 Kaltura Inc. All Rights Reserved. Designated trademarks and brands are the property of their respective owners. Use of this document constitutes acceptance of the Kaltura Terms of Use and Privacy Policy.

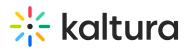

configured, you can select different players and player sizes that have been preconfigured by your system administrator for the type of media you choose to embed.

4. Click the Save and Embed button.

## •

If your admin has configured required metadata fields (like Tags or Description), you'll need to complete them before the **Save and Embed** button becomes available.

# Select from existing media

1. Choose the appropriate source (for example, My Media, Media Gallery, Shared Repository, or Media Gallery Playlists). The search field is available in every tab.

2. For the desired menu item, you change the embed settings by clicking on the settings icon **‡**. Access to change the embed settings depend on your site's configuration. If configured, you can select different players and player sizes that have been pre-configured by your system administrator for the type of media you choose to embed.

#### 3. Click the </>Embed button.

After media has been added or selected, you can:

- type a topic title.
- choose where to post this media.
- add attachments.
- make additional configurations related to posting time, comments, podcasts, and likes.
- 4. Click Save.

A

Currently, thumbnail embed is not available with the new V7 Kaltura player